## EXCEL **Grunder** Srunde 2016

#### **DOC&NDO**

#### **INLEDNING**

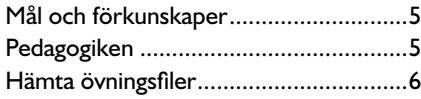

#### **1 INTRODUKTION TILL EXCEL**

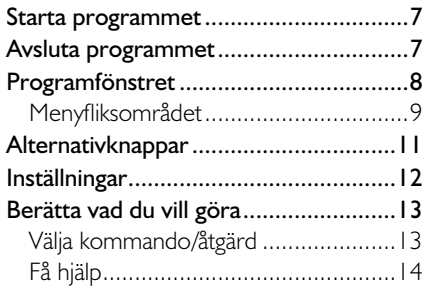

#### **2 HANTERA ARBETSBÖCKER**

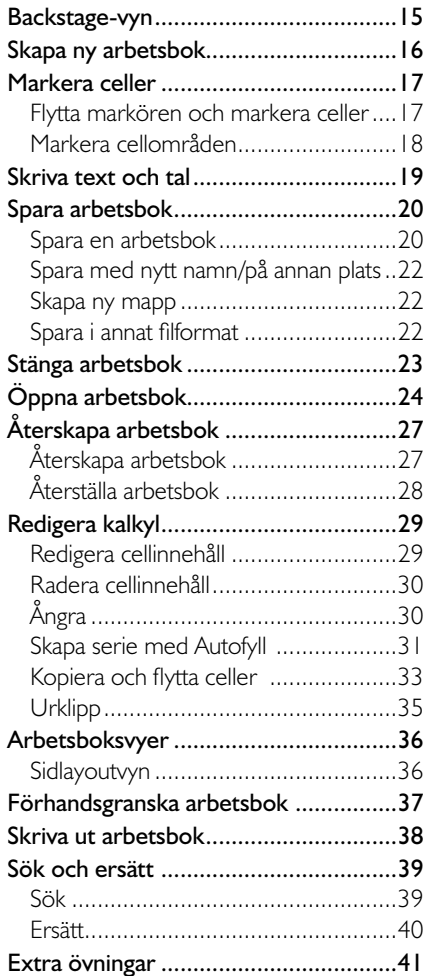

#### **3 FORMLER OCH FORMAT**

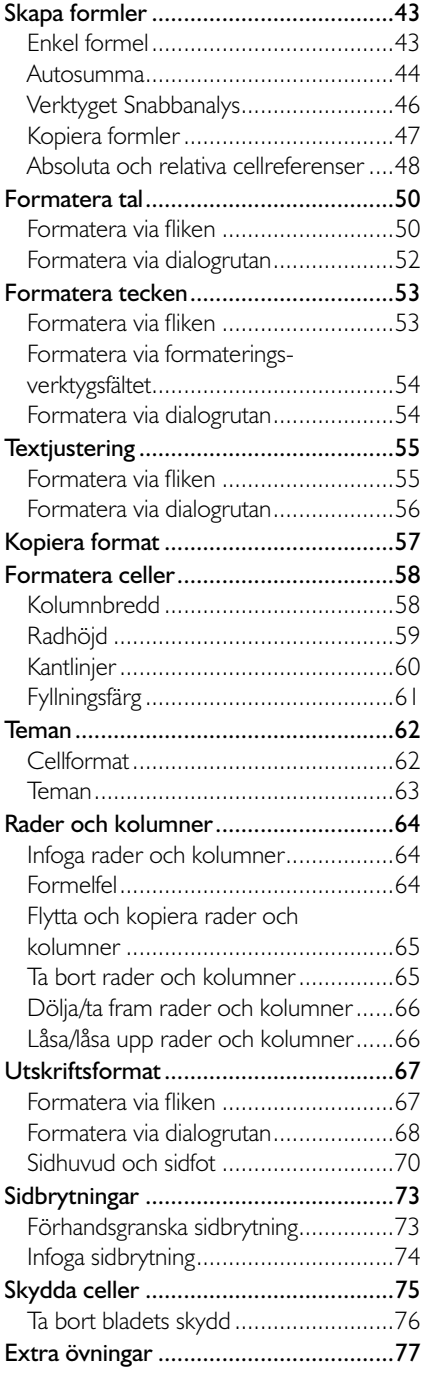

# Microsoft Excel 2016 Grunder **Microsoft Excel 2016 Grunder**

#### **4 ARBETA MED FLERA BLAD**

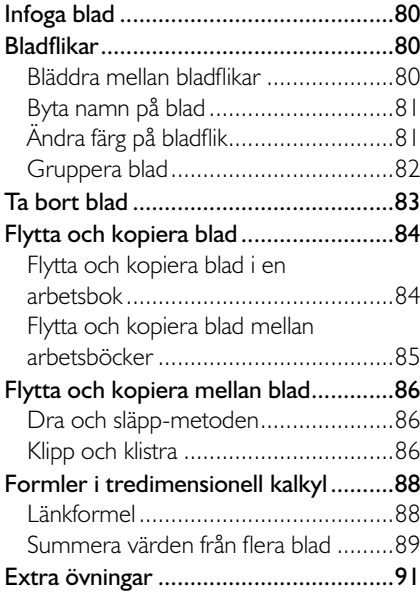

#### **5 DIAGRAM**

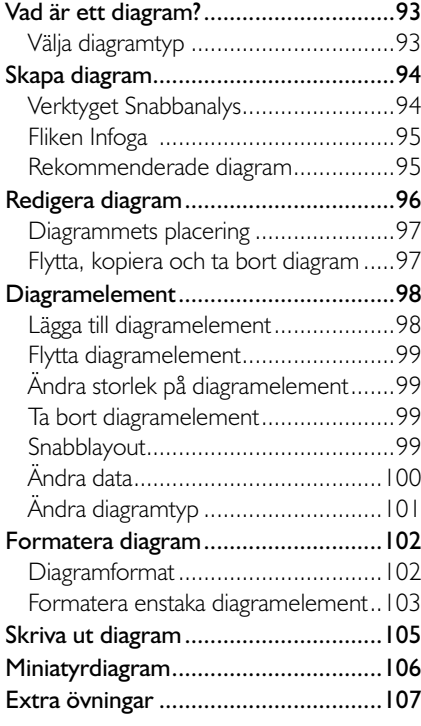

#### **6 FUNKTIONER**

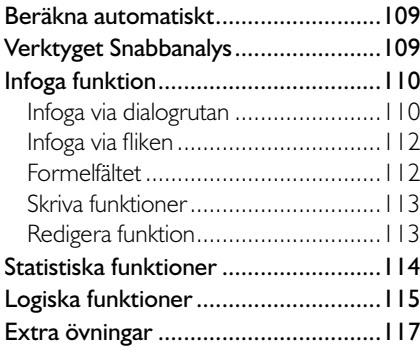

#### **7 TABELLER**

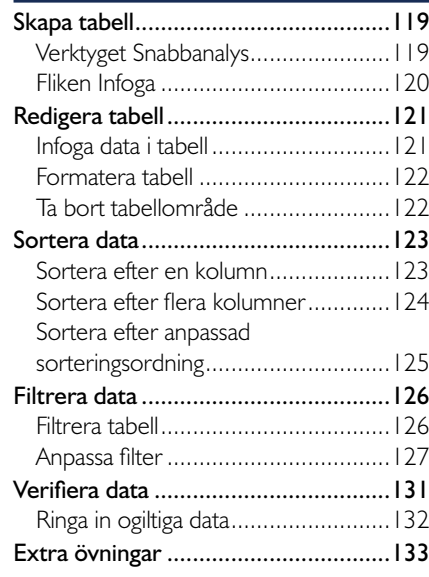

#### **8 PRAKTISKA ÖVNINGAR**

#### **SAKREGISTER**

#### **TANGENTBORDSGENVÄGAR**

### **2 Hantera arbetsböcker**

#### BACKSTAGE-VYN

I Office 2016 använder du Backstage-vyn när du gör något med dina filer, till exempel skapar nya arbetsböcker eller skriver ut en arbetsbok. Klicka på fl iken **Arkiv** (File) för att visa Backstage-vyn. Vad som visas i vyn beror på om du har någon arbetsbok öppen eller inte.

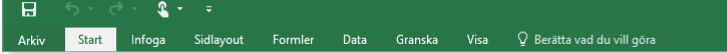

För att visa en lista över de senast använda arbetsböckerna samt nyligen besökta platser klickar du på **Öppna** (Open). Om du inte har någon arbetsbok öppen visas denna sida automatiskt när du visar fl iken **Arkiv** (File).

Om någon arbetsbok är öppen visas i stället **Info** (Info) med information om aktuell arbetsbok. Här kan du bland annat se var arbetsboken är sparad, vilka som har behörigheter till den och arbetsbokens egenskaper som storlek och författare.

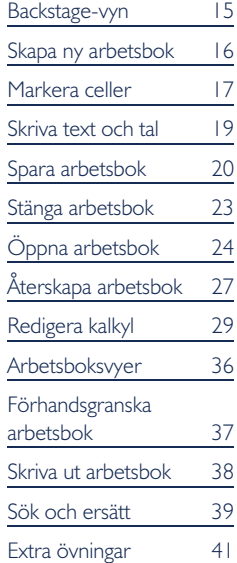

Bok1

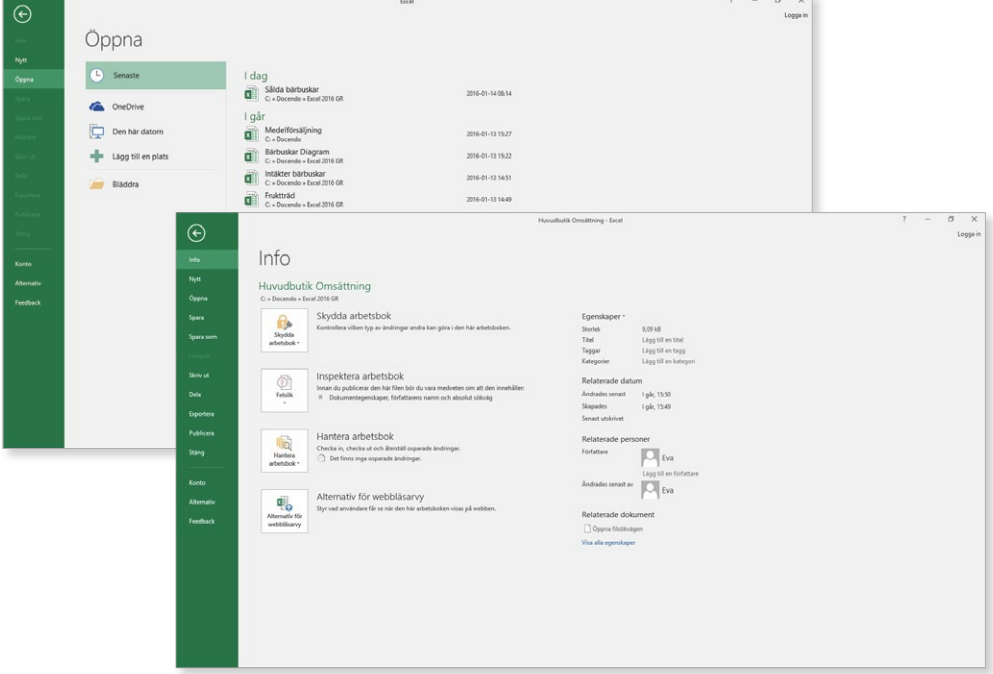

För att stänga Backstage-vyn och återgå till föregående flik trycker du på **Esc**-tangenten eller klickar på vänsterpilen högst upp.

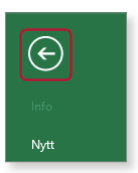

#### SKAPA NY ARBETSBOK

För att du ska kunna hålla ordning på dina kalkyler med beräkningar och de diagram som du skapar, finns det något som kallas för arbetsböcker i Excel. Varje arbetsbok är en fil och den kan innehålla ett eller flera kalkyloch/eller diagramblad. När du skapar en ny tom arbetsbok innehåller den ett tomt kalkylblad. De olika bladen i arbetsboken representeras av var sin bladflik och heter Blad1, Blad2 och så vidare (Sheet1, Sheet2).

För att skapa en ny tom arbetsbok gör du så här:

- 1 Klicka på fliken **Arkiv** (File) i menyfliksområdet.
- 2 Välj **Nytt** (New) på menyn till vänster i fönstret.
- 3 Klicka på **Tom arbetsbok** (Blank workbook).

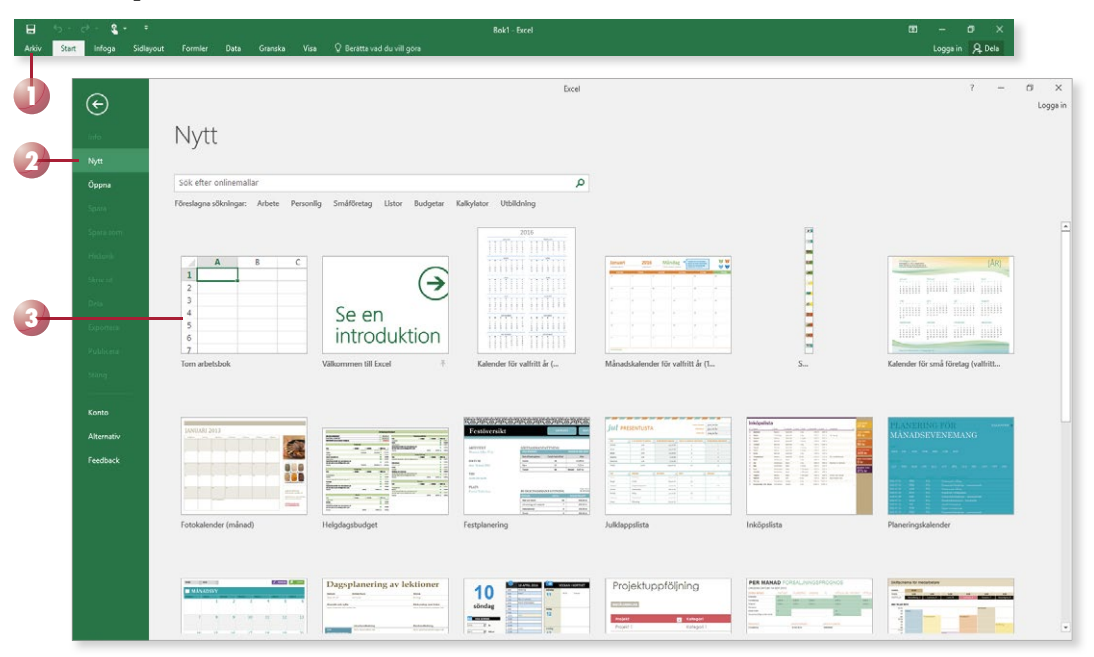

Den nya arbetsboken kommer att få de standardinställningar som finns i alla tomma arbetsböcker som skapas. Alla nya arbetsböcker innehåller exempelvis en bladflik och som standard används teckensnittet Calibri.

För att snabbt skapa en ny tom arbetsbok kan du trycka på **Ctrl**+**N**.

*Du kan även skapa nya arbetsböcker baserade på mallar som fi nns på din*  dator eller på Office.com *(om du har tillgång till internet).*

#### MARKERA CELLER

Kalkylbladet är indelat i horisontella rader och vertikala kolumner. När kolumnerna och raderna möts bildas en cell. Varje kolumn och rad har en rubrik. Radrubrikerna är numrerade 1, 2, 3 etcetera och kolumnrubrikerna heter A, B, C etcetera. Kalkylbladet kan innehålla 1 048 576 rader och 16 384 kolumner.

Du refererar till cellerna genom att använda rad- och kolumnrubrikerna. Den första cellen heter till exempel A1, cellen under cell A1 heter A2 och den bredvid A1 heter B1.

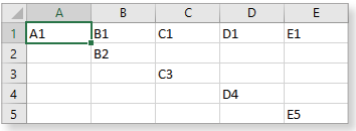

#### Flytta markören och markera celler

Ett kalkylblad innehåller en mängd celler. För att kunna skriva uppgifter i olika celler måste du veta hur du markerar och flyttar markören i kalkylbladet. När du har flyttat markören till en cell är den cellen markerad.

För att flytta till en cell som syns, klickar du i önskad cell. Muspekaren ändrar utseende till ett stort vitt plustecken när du börjar flytta den.

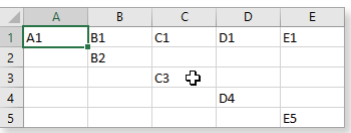

- För att fl ytta till *en cell på något annat ställe*, använder du först rullningslisten för att visa önskad del av bladet. Klicka därefter i cellen.
- Flytta *en cell åt höger/vänster* genom att trycka på **Högerpil**/**Vänsterpil** eller **Tabb**/**Skift** +**Tabb**.
- Flytta *en cell nedåt/uppåt* genom att trycka på **Nedpil**/**Uppil**. För att fl ytta nedåt kan du även trycka på **Retur**.
- Flytta *en skärmbild nedåt/uppåt* genom att trycka på **PageDown**/ **PageUp**.
- Flytta till *cell A1* genom att trycka på **Ctrl**+**Home**.
- Flytta till *kolumn A* genom att trycka på **Home**.

#### Markera cellområden

Ibland behöver du redigera eller formatera en eller flera celler och då måste du veta hur du markerar cellområden. Det markerade området visas med grå bakgrund, med undantag av den första cellen i markeringen som har vit bakgrund.

För att markera ett sammanhängande cellområde klickar du i den cell som ska vara det övre, vänstra hörnet i markeringen. Håll ner musknappen och dra sedan till det nedre, högra hörnet.

 $\overline{B1}$ 

<u>هءا</u>

 $\overline{2}$ 

 $\overline{3}$  $\overline{4}$ 

 $\overline{\mathbf{5}}$ 

 $1$   $\overline{A1}$ 

ł

16384C  $5<sup>7</sup>$ 

 $B1$ 

R<sub>2</sub>

 $C1$ 

 $C<sub>3</sub>$ 

 $D1$ 

 $\overline{DA}$ 

F1

E5

 $\overline{c}$ 

 $\overline{c}$ 

 $\overline{51}$ 

D4

På rad- och kolumnrubrikerna ser du vilka celler som är markerade då de visas med en avvikande färg.

#### Splittrade markeringar

Du kan också markera flera cellområden utan att de angränsar till varandra. Markera den första cellen/cellerna enligt beskrivningen ovan. Håll sedan ner **Ctrl**-tangenten och markera nästa cell/cellområde. Fortsätt och markera områden på kalkylbladet tills önskade celler och cellområden är markerade.

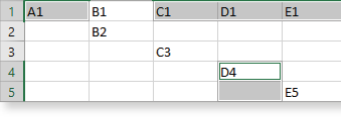

#### Markera rader

För att markera en hel rad klickar du på radrubriken.

För att markera flera rader håller du musknappen nertryckt och drar över radrubrikerna. En liten textruta visar hur många rader och kolumner som markeras.

#### Markera kolumner

För att markera en hel kolumn klickar du på kolumnrubriken.

För att markera flera kolumner håller du musknappen nertryckt och drar över kolumnrubrikerna. En liten textruta visar hur många rader och kolumner som markeras.

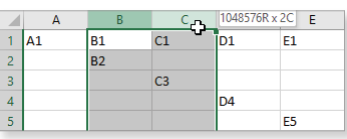

#### Markera allt

För att markera hela kalkylbladet klickar du på knappen **Markera allt** (Select All) i skärningspunkten mellan rad- och kolumnrubrik erna.

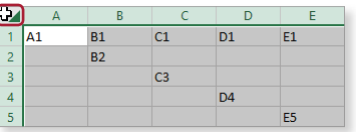

*För att ta bort en markering, klickar du någonstans på arbetsytan.* 

*När du markerar ett område med innehåll visas knappen Snabbanalys (Quick Analysis) intill markeringen. Du kan läsa mer om verktyget längre fram i boken.*

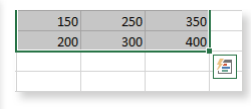

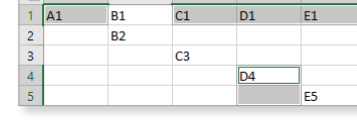

E

 $\overline{E1}$ 

'ES

 $\overline{\phantom{a}}$ 

#### Markera med tangentbordet

Om du ska markera stora områden, som kanske till och med är större än arbetsytan, kan du använda tangentbordet. Markera först den cell som ska utgöra det övre, vänstra hörnet i markeringen. Håll ner **Skift** och markera området med piltangenterna.

Om du trycker på **Skift** +**Ctrl**+**piltangent** utökas markeringen till den sista/första cellen med innehåll i aktuell rad eller kolumn.

#### SKRIVA TEXT OCH TAL

Du infogar data i en cell genom att markera den och börja skriva. När du har skrivit de tecken som ska finnas i aktuell cell måste detta bekräftas. Du kan välja något av följande alternativ:

- Tryck på Retur. Som standard flyttas markeringen nedåt en cell när du trycker på **Retur**.
- Tryck på Tabb. Markeringen flyttas en cell åt höger.
- Tryck på en piltangent (och bestäm hur markeringen ska flyttas).
- Klicka på **Skriv** (Enter) i formelfältet.
- Klicka i en annan cell.

När du skriver något i en cell kommer text som standard att vänsterjusteras i cellen, medan tal kommer att högerjusteras. Text som inte ryms inom en cell visas i cellen till höger, såvida inte den cellen innehåller något. I sådana fall syns enbart den första delen av texten.

• För att avbryta en inmatning kan du klicka på **Avbryt**  $\mathbf{\times}$ (Cancel) i formelfältet.

Vill du skriva uppgifter i flera sammanhängande celler kan du först markera området där du ska skriva data. Du avslutar då varje inmatning med att trycka på **Retur** eller **Tabb** så fl yttas markören till nästa cell i markeringen.

#### Fylla i cellvärden automatiskt

I Excel finns det en funktion som automatiskt fyller i cellvärden och som är mycket användbar då du ska infoga samma data i flera celler.

- 1 Skriv något i en cell.
- 2 För att infoga samma uppgift i celler under den första cellen räcker det med att skriva det eller de första tecknen. Excel fyller automatiskt i de resterande tecknen.
- 3 Avsluta med att trycka på **Retur**.

Cellerna måste ligga i anslutning till varandra för att det ska fungera. Det får inte finnas tomma celler mellan din nya inmatning och de tidigare.

Beställ följande bärbuskar **Buske Antal** Hallon 300 Biörnbär 80 Svarta vin 120

*Funktionen hanterar bara poster som innehåller text. Tal, datum och klockslag kan inte fyllas i automatiskt.*

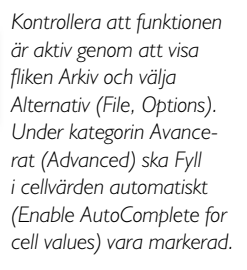

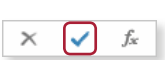

fx

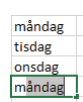

#### **Övning 1 – Skriva text och tal**

Skriv följande uppgifter i en tom arbetsbok (eventuella fel som du gör får du tillfälle att rätta till senare).

Låt arbetsboken vara öppen.

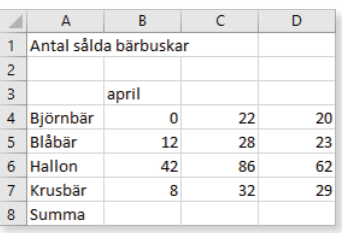

#### SPARA ARBETSBOK

Vänj dig vid att spara dina arbetsböcker direkt när du skapar dem. Spara därefter arbetsboken med jämna mellanrum. Skulle oturen vara framme och det till exempel blir strömavbrott, förlorar du i så fall bara det arbete som du har gjort sedan den senaste gången du sparade. Om funktionen för återskapning är aktiverad har du dock oftast möjlighet att återskapa en del av ditt arbete.

#### Spara en arbetsbok

För att spara ditt arbete första gången, innan arbetsboken har fått ett namn, gör du så här:

1 Klicka på fl iken **Arkiv** och välj **Spara som** (File, Save As).

Väljer du **Spara** (Save) visas ändå fönstret **Spara som** (Save As), eftersom filen inte har fått något namn ännu.

- 2 Kontrollera att **Den här datorn** (This PC) är markerad.
- 3 Till höger visas de senast använda mapparna. Klicka på någon av dem för att spara filen i den mappen. Vill du spara på någon annan plats klickar du på **Bläddra** (Browse).

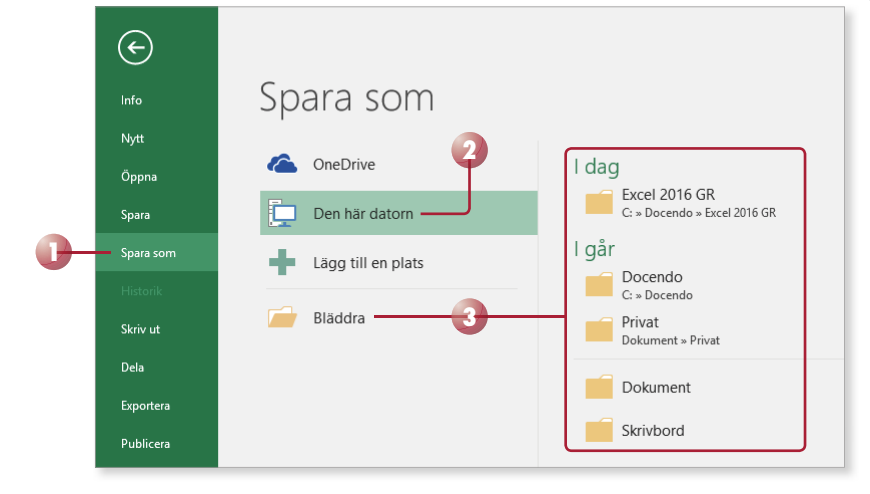

*Du kan även klicka på knappen Spara (Save) i verktygsfältet Snabbåtkomst (Quick Access).*

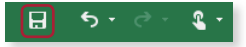

*Är du inloggad med ett Microsoft-konto kan du*  spara filen på OneDrive. *Du kan då komma åt den från vilken dator som helst via internet.*

Nu visas dialogrutan **Spara som** (Save As).

- 4 Skriv önskat filnamn, som ersätter den markerade texten i rutan **Filnamn** (File name).
- 5 Om rätt mapp inte visas i adressfältet väljer du i vilken mapp, och/ eller på vilken enhet (till exempel hårddisk, nätverksenhet eller usbminne), som arbetsboken ska sparas.
- 6 Klicka på **Spara** (Save).

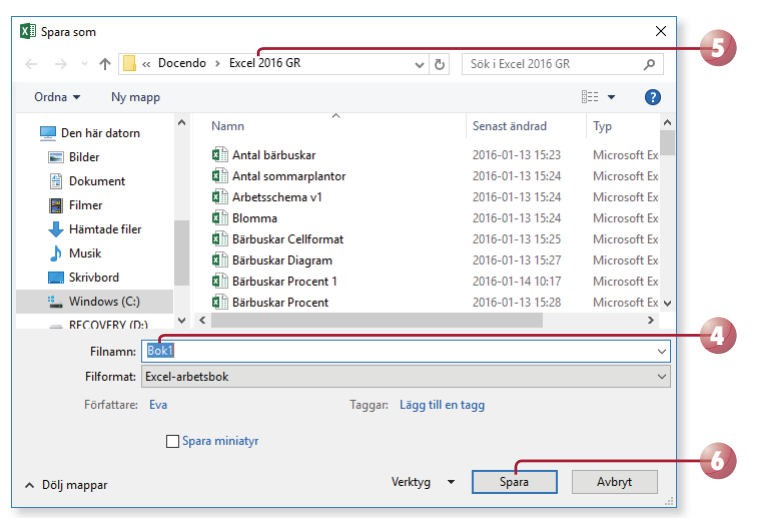

*I rutan Filnamn (File name) är ett standardnamn markerat.* 

*Du kan inte använda följande tecken i filnamnet:* 

 $\langle 2 \rangle$  /  $\langle 2 \rangle$  /  $\langle 2 \rangle$  /  $\langle 2 \rangle$  /  $\langle 2 \rangle$  /  $\langle 2 \rangle$ 

*Excel lägger automatiskt till fi lnamnstillägget* xlsx*. Du kommer inte att se fi lnamnstillägget speciellt*  ofta. *I fillistor med detalje*rad visning anges filtypen i *klartext, Microsoft Excelkalkylblad (Microsoft Excel Worksheet).*

 $\overline{\mathbf{H}}$  $\epsilon$ , £.

När du har sparat arbetsboken och gett den ett namn, räcker det att klicka på **Spara** (Save) i verktygsfältet **Snabbåtkomst** (Quick Access) för att spara den med samma namn. Du kan även välja Spara (Save) på fliken **Arkiv** (File).

När arbetsboken är sparad kan du avsluta programmet och stänga av datorn om du vill. Nästa gång du vill arbeta med samma arbetsbok kan du öppna den och fortsätta där du slutade.

#### OneDrive

Genom att logga in med ditt Microsoft -konto i Office får du tillgång till OneDrive, där du kan spara och arbeta med dina dokument direkt i molnet. Via OneDrive kan du komma åt dina dokument var du än befinner dig och kan enkelt dela dem med andra personer.

För att hantera filer på OneDrive visar du fliken **Arkiv**, väljer **Öppna** eller **Spara som** (File, Open/ Save As) och markerar **OneDrive**.

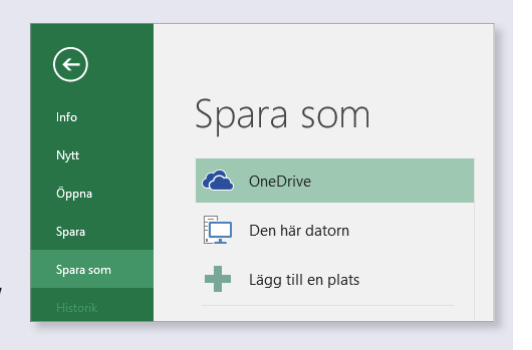

#### Spara med nytt namn/på annan plats

När du väljer kommandot **Spara** (Save) sparas arbetsboken med samma namn som tidigare. Detta innebär att den tidigare versionen skrivs över.

Vill du spara en arbetsbok med nytt namn, eller på annan plats, klickar du på fl iken **Arkiv** och väljer **Spara som** (File, Save As). Klicka på önskad mapp eller på **Bläddra** (Browse) för att visa dialogrutan **Spara som** (Save As) där du kan ange ett nytt filnamn och/eller en annan plats. Du skapar då en kopia av arbetsboken.

Har du öppnat en arbetsbok som är skapad i en tidigare version väljer du detta kommando för att spara den i det nya formatet.

#### Skapa ny mapp

Som standard visas mappen **Dokument** (Document) när du ska spara dina arbetsböcker. Om du skapar många olika filer bör du skapa egna mappar för olika kategorier av filer för att lättare hitta dem. Du kan skapa nya mappar i Windows, men det går även att göra det direkt från dialogrutan **Spara som** (Save As) i Excel.

Klicka på **Ny mapp** (New folder) högst upp i dialogrutan. Nu skapas direkt en ny mapp med namnet **Ny mapp** (New folder). Ersätt namnet med önskat namn, när du bekräft ar med **Retur** öppnas den nya mappen.

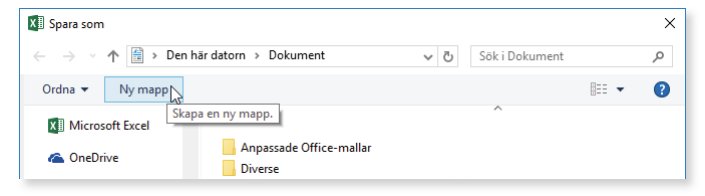

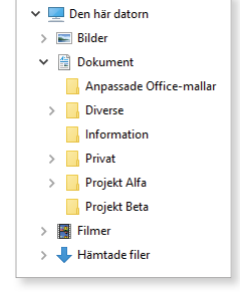

#### Spara i annat filformat

När du sparar en arbetsbok sparas den som standard i Excel-format. Det finns dock tillfällen då en fil måste sparas om i ett annat format. Exempel på en sådan situation är om arbetsboken ska användas i en äldre version av Excel eller i något annat program.

Via dialogrutan **Spara som** (Save As) kan du spara arbetsboken så att den går att öppna i en tidigare Excel-version. Öppna listrutan **Filformat** (Save as type) och välj **Excel 97-2003-arbetsbok** (Excel 97-2003 Workbook).

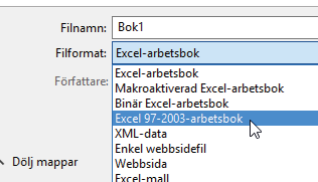

*När du sparar en fi l i formatet 97-2003 görs en kontroll av att du inte har använt funktioner som inte stöds. Har du använt sådana funktioner får du ett meddelande om detta och kan då välja hur du vill hantera dem.*

*Sparar du arbetsboken i ett annat fi lformat, fi nns det risk för att vissa formateringar försvinner.*

För att spara arbetsboken i ett annat filformat väljer du önskat format i listrutan **Filformat** (Save as type).

#### Filformat

Filerna i Excel 2016 sparas i filformatet Microsoft Office Open XML och får filnamnstillägget .xlsx. Med Office XML-formatet komprimeras filerna med hjälp av zip-teknik vilket gör dem mindre, i vissa fall kan de bli så mycket som 75 % mindre. Detta sparar utrymme och underlättar när du ska skicka filer via e-post eller över nätverk eller internet. När du öppnar en fil packas den automatiskt upp, och när du sparar den så komprimeras den igen.

Så länge filerna sparas med filnamnstillägget x kan de inte innehålla Visual Basic for Applications-makron eller ActiveX-kontroller. Om filen innehåller makron eller ActiveX-kontroller måste du spara den på ett speciellt sätt, och den får då filnamnstillägget .xlsm.

#### STÄNGA ARBETSBOK

När du har arbetat färdigt med en arbetsbok är det lämpligt att stänga den. Detta gör du genom att visa fliken **Arkiv** och klicka på **Stäng** (File, Close). Om du har glömt att spara tidigare gjorda ändringar, får du en fråga om du vill spara eller inte.

Du kan också stänga arbetsboken genom att klicka på **Stäng** (Close) till höger på namnlisten. Finns det bara en arbetsbok öppen stängs programfönstret och Excel avslutas.

#### **Övning 2 – Spara och stänga arbetsbok**

Spara arbetsboken som du har arbetat med i tidigare övning. Ge den namnet Sålda bärbuskar och placera den i övningsmappen.

Stäng den eller de arbetsböcker som är öppna.

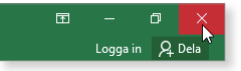

## EXCEL 2016 Grunder

I Excel 2016 skapar du enkelt både snygga och professionella kalkyler. Genom att använda Office-teman kan du skapa enhetliga dokument i hela Office 2016. Med hjälp av verktyget för snabbanalys kan du låta Excel analysera dina data och hjälpa dig att formatera informationen på ett bra och tydligt sätt.

I boken går vi igenom de vanligaste och mest användbara funktionerna i programmet. Du kommer att lära dig hantera formler och funktioner, formatera data, arbeta med flera blad, sortera och filtrera data, skapa tabeller och diagram samt mycket mer.

Till boken hör många övningar i varierande svårighetsgrad. Filerna till dessa laddar du ner utan kostnad från vår webbplats docendo.se, där finns även lösningsförslag till övningarna i pdf-format.

*Vår serie Inspira är grund- och fördjupningsböcker där du steg för steg får lära dig viktiga funktioner i programmen. Teoridelar varvas med övningar och böckerna fungerar både för lärarledd undervisning och självstudier.*

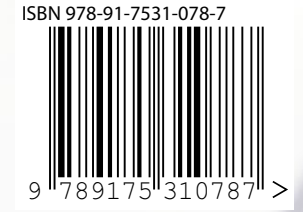

#### **DOC&NDO**